## **Comunicado ATFN 01/2022**

## **REF.: Diretrizes para Compras na EESC**

## **Sumário**

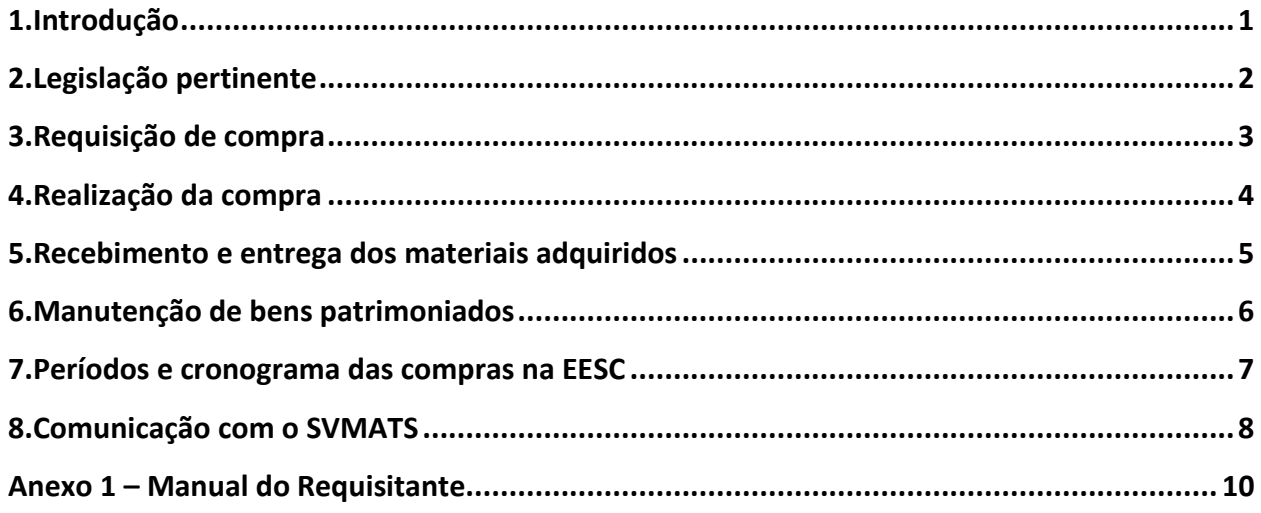

#### <span id="page-0-0"></span>*1. Introdução*

Compras e licitações na EESC são de responsabilidade do Serviço de Materiais e Suprimentos (SVMATS) e do Serviço de Licitações e Contratos (SVLICON), ambos vinculados à Assistência Técnica Financeira da EESC. Ao SVMATS compete receber as requisições de compra elaboradas por todos os setores da EESC e, previamente, verificar se as requisições estão de acordo com a legislação vigente, normas da USP e orientações constantes deste documento. Compete ainda ao SVMATS, em conjunto com o SVLICON, a análise e agrupamento das requisições de compras para realização de licitações (sob responsabilidade da SVLICON), de maneira a garantir o atendimento pleno da legislação pertinente e dos princípios de celeridade, publicidade, economicidade e eficácia.

Todas as compras realizadas pela Universidade de São Paulo são auditadas pelo Tribunal de Contas do Estado de São Paulo – TCE/SP, por meio do Sistema Eletrônico AUDESP.

Devido ao grande acúmulo de requisições de compra direta e licitações no segundo semestre de cada ano e a antecipação do fechamento do orçamento para início de novembro, **fica estabelecido o prazo máximo de 31 de agosto para solicitação de compra via MercúrioWeb.**

As próximas seções e anexos deste documento apresentam diretrizes e informações importantes para os usuários dos serviços de compras na EESC-USP.

#### <span id="page-1-0"></span>*2. Legislação pertinente*

É de responsabilidade dos funcionários do setor financeiro da EESC, assegurar o cumprimento da legislação abaixo citada, entre outras, evitando que seus administradores cometam crimes de responsabilidade fiscal e improbidade administrativa.

- **Lei Complementar 101/2000 (Lei de responsabilidade Fiscal),** estabelece normas de finanças públicas voltadas para a responsabilidade na gestão fiscal que pressupõe a ação planejada e transparente.
- **Instrução nº 02/2016 do Tribunal de Contas do Estado de São Paulo**, trata da fiscalização contábil, financeira, orçamentária, operacional e patrimonial, quanto à legalidade, legitimidade e economicidade, exercida por meio do controle externo e julgamento das contas anuais das autarquias, bem como apreciação dos atos praticados por seus ordenadores de despesa, administradores, gestores e demais responsáveis por bens e valores públicos, em especial ao atendimento a legislação vigente.
- **Lei Federal 8.666/1993** e alterações posteriores, que regulamenta o artigo 37 inciso XXI da Constituição Federal, destina-se a garantir a observância do princípio constitucional da isonomia, a seleção da proposta mais vantajosa para a administração e a promoção do desenvolvimento nacional sustentável e será processada e julgada em estrita conformidade com os princípios básicos da legalidade, da impessoalidade, da moralidade, da igualdade, da publicidade, da probidade administrativa, da vinculação ao instrumento convocatório, do julgamento objetivo e dos que lhes são correlatos.
- **Lei Federal 10.520/2002,** que institui, no âmbito da União, Estados, Distrito Federal e Municípios, nos termos do art. 37, inciso XXI, da Constituição Federal, modalidade de licitação denominada pregão, para aquisição de bens e serviços comuns.
- **Decreto 45.695/2001,** que institui a Bolsa Eletrônica de Compras do Governo do Estado de São Paulo - BEC/SP, que tem por objetivo a negociação de preço de bens e serviços adquiridos pela Administração Pública Estadual e Municipal, por meio de procedimentos eletrônicos,

permitindo ampla competitividade e igualdade de condições de participação para todos os seus usuários.

- **Decreto 51.469/2007,** que dispõe sobre a **obrigatoriedade** da modalidade de pregão para aquisição de bens e serviços comuns e do Sistema Bolsa Eletrônica de Compras do Governo do Estado de São Paulo - **BEC/SP**, dentro do limite de dispensa de licitação, para aquisição de bens com entrega imediata, e quando envolver valor superior a R\$ 600,00 (seiscentos reais).
- **Decreto Estadual 63.316/2018,** determina que todas as aquisições ou contratações dos órgãos públicos e autarquias, obrigatoriamente deverão ser precedidas de, **pelo menos 3 (três) pesquisas de preços** estabelecimentos do ramo.
- Todas as contratações firmadas por órgãos públicos estão condicionadas ao atendimento das obrigações sociais: INSS, FGTS, além de inexistência de débitos com o Estado e sanções administrativas, que são consultadas por meio do Cadastro de Inadimplentes – CADIN; E-Sanções; Apenados do Tribunal de Contas do Estado – TCE.

## <span id="page-2-0"></span>*3. Requisição de compra*

A requisição de compra é o documento mais importante em todo o processo de compra de produtos/serviços no âmbito da Escola de Engenharia de São Carlos. Ela é um documento que precisa ser elaborado corretamente e com todas as informações pertinentes ao material/serviço a ser adquirido/contratado. O **Anexo 1 – [Manual do Requisitante](#page-9-0)**, apresenta instruções para elaborar a requisição de compra no Sistema MercúrioWeb.

A requisição de compra precisa ser elaborada com muita atenção à especificação do produto ou serviço que se deseja adquirir, a fim de se evitar compras/contrações que não atendam satisfatoriamente aos interesses dos requisitantes. É importante observar que a legislação não impõe que se compre o mais barato (e pior), mas que se pague o mínimo por aquilo que foi especificado na requisição.

Constatado algum erro ou campo incompleto na requisição de compra, ela é devolvida para o requisitante para correção. O requisitante deve consultar o parecer eletrônico no Sistema MercúrioWeb para saber o motivo da devolução da requisição.

#### <span id="page-3-0"></span>*4. Realização da compra*

As requisições corretamente elaboradas e autorizadas serão analisadas e agrupadas pelo SVMATS juntamente com o SVLICON e direcionadas para compra direta (valor máximo de R\$17.600,00) ou para licitação.

De acordo com o Decreto 51.469/2007, o processo de compra de produto/serviço comum com valor mínimo de R\$ 600,00 deve ser realizado, preferencialmente, por meio da Bolsa Eletrônica de Compras-BEC. No entanto, na EESC são realizadas compras de forma tradicional devido à especificidade de alguns produtos/serviços e/ou por não atingirem o valor mínimo de compra BEC.

No caso de compra direta, o SVMATS realizará a cotação com no mínimo 03 (três) fornecedores do ramo, com a finalidade de selecionar a proposta mais vantajosa para a administração pública. O requisitante que realizar cotações poderá encaminha-las para o SVMATS. Porém, é de responsabilidade do SVMATS a realização de cotações/pesquisas de mercado pertinentes às aquisições de produtos/serviços no âmbito da EESC, exceto quando utilizadas verbas externas ao sistema financeiro/ orçamentário da USP. O processamento e conclusão da uma requisição de compra compreendem as etapas descritas no [Quadro 1](#page-4-1).

O prazo de entrega/execução da compra dependerá da disponibilidade do produto ou serviço no mercado; no entanto, sempre será negociado o menor prazo possível. Ele será contado a partir da emissão e envio da Notificação de Fornecimento ao fornecedor pelo Serviço de Materiais e Suprimentos e não poderá exceder 30 dias corridos, exceto quando houver pedido de prorrogação de prazo devidamente justificado.

A compra de produto que não atender à expectativa do requisitante será analisada pelo Serviço de Materiais e Suprimentos. Se houver erro no processo de compra, entrega ou conferência do produto, a responsabilidade é do Serviço de Materiais e Suprimentos ou do Serviço de Licitações e Contratos que no menor tempo possível realizará a troca/devolução do produto. Porém, se a insatisfação resultar de especificação incorreta ou incompleta do produto (na requisição de compra), a responsabilidade será do servidor responsável pela elaboração da requisição, que poderá entrar em contato direto com o fornecedor para solução do problema.

Importante esclarecer que de acordo com a legislação, é facultado ao fornecedor efetuar a troca do produto ou aceitar a devolução dele decorrente de erros na requisição ou compra equivocada.

As compras ou serviços externos que necessitam da saída de um comprador do Campus serão realizados somente uma vez por semana, conforme disponibilidade de veículo na Unidade. Nos casos de emergências/urgência, serão tomadas as providências cabíveis.

Quadro 1 - Etapas de processamento das requisições de compra direta.

<span id="page-4-1"></span>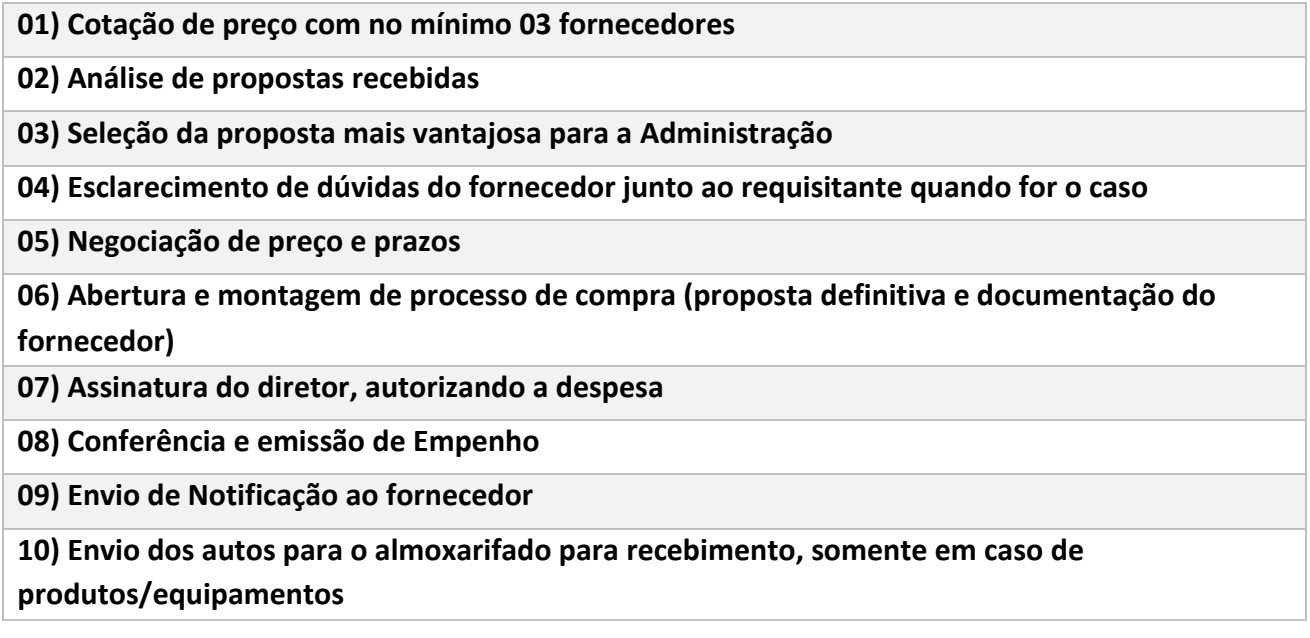

Importante observar que qualquer aquisição ou contratação sem análise/autorização da Assistência Técnica Financeira será de inteira responsabilidade de quem realizou a compra, o qual deverá arcar com as consequências financeira e administrativa de seus atos.

#### <span id="page-4-0"></span>*5. Recebimento e entrega dos materiais adquiridos*

Os materiais adquiridos por meio de adiantamento (compras abaixo de R\$600,00) serão recebidos pelo Serviço de Materiais e Suprimentos, que realizará a conferência. Se os materiais estiverem de acordo com o solicitado na requisição, a Nota Fiscal será encaminhada ao Serviço de Tesouraria para o pagamento ao fornecedor.

Os materiais poderão ser retirados pelos requisitantes ou pessoas autorizadas por ele, em qualquer dia da semana, na sala do Serviço de Materiais e Suprimentos, que informará a disponibilização deles pelos canais de comunicação do Serviço. Os materiais serão entregues somente ao requisitante ou alguém autorizado por ele. No ato de retirada deverá ser atestado o recebimento dos produtos em cópia da requisição.

A retirada de materiais junto aos fornecedores por servidor não pertencente ao Serviço de Materiais e Suprimentos ou Serviço de Licitações e Contratos, somente será permitida com autorização dos responsáveis pelos setores mencionados, após o cumprimento do procedimento legal da contratação.

#### <span id="page-5-0"></span>*6. Manutenção de bens patrimoniados*

Para solicitar manutenção em bens patrimoniados, primeiramente, o responsável deverá consultar se o bem patrimoniado está com a *garantia vigente ou expirada*. Para tanto, o responsável deverá realizar consulta no Sistema Mercúrio Web/ Menu Patrimônio/ Bens próprios e clicar no bem desejado. Em seguida clicar na aba "Histórico" (na parte inferior da tela) e consultar a ficha "patrimônio", onde consta a data da Nota Fiscal da aquisição do bem, e seu prazo de garantia.

**Garantia vigente:** Para manutenção de bens patrimoniados "em garantia", o responsável deverá entrar em contato com o Serviço de Almoxarifado e Patrimônio para receber orientação específica [\(patrimonio@eesc.usp.br](mailto:patrimonio@eesc.usp.br) ou 16-33739226).

**Garantia expirada:** Para bens patrimoniados "cujo prazo de garantia expirou", a solicitação de manutenção de equipamento será realizada por meio de requisição de compra, na qual deverá constar, obrigatoriamente, no campo **"Finalidade"** as seguintes informações: descrição do problema/defeito apresentado; número de patrimônio completo com 09 algarismos conforme consta na etiqueta de patrimônio (Exemplos 018.055514; 018.000023); Financiador; Favorecido e outras informações pertinentes.

Equipamento fora do prazo de garantia e com custo de manutenção não superior a 50% do valor de mercado do bem, será consertado e entregue ao requisitante (conforme disposto no artigo 3º do Decreto Federal Nº 9.373/2018). Se o orçamento de manutenção ultrapassar 50% do valor de mercado do equipamento, a requisição será devolvida ao requisitante para baixa patrimonial do bem.

Os equipamentos portáteis, de fácil transporte e que não ofereçam qualquer tipo de risco aos funcionários da EESC, deverão ser entregues na sala do Serviço de Materiais e Suprimentos, após a elaboração e autorização da requisição de compra, para que sejam encaminhados para orçamento de manutenção.

Para os equipamentos não portáteis, a visita técnica será realizada no local. Caso seja necessário remove-lo para Assistência Técnica, será autorizada a retirada mediante a assinatura de Documento de Saída do Bem Patrimonial, cujo modelo está disponível no site da EESC.

Visando economicidade, as visitas técnicas para diagnóstico/orçamento ou o envio dos equipamentos (portáteis) serão realizados sempre às sextas ou segundas-feiras subsequentes, exceto, nos casos de emergência/urgência, para os quais serão tomadas as providências cabíveis.

## <span id="page-6-0"></span>*7. Períodos e cronograma das compras na EESC*

**O dia 31 de agosto é o prazo máximo para solicitações de compra via MercúrioWeb.** Além dessa data limite, os seguintes períodos devem ser respeitados:

- **De 02/01 até 01/03:** Primeiro período para elaboração e autorização das requisições de compras de produtos/serviços.
- **De 02/03 até 06/03:** Período reservado pela Área Financeira (Serviço de Materiais e Suprimentos; Serviço de Licitações e Contratos e Assistência Financeira) para análise das requisições. Após a análise, as requisições devem ser atendidas até 30/05.
- **De 02/03 até 01/06:** Segundo período para elaboração e autorização das requisições de compras de produtos/serviços.
- **De 02/06 até 06/06:** Período reservado pela Área Financeira (Serviço de Materiais e Suprimentos; Serviço de Licitações e Contratos e Assistência Financeira) para análise das requisições. Após a análise, as requisições devem ser atendidas até 30/08.
- **De 02/06 até 31/08:** Último período para elaboração e autorização das requisições de compras de produtos/serviços.
- **De 01/09 até 06/09:** Período reservado pela Área Financeira (Serviço de Materiais e Suprimentos; Serviço de Licitações e Contratos e Assistência Financeira) para análise das requisições. Após a análise, as requisições devem ser atendidas até 30/11.

Emergências deverão ser comunicadas imediatamente ao Serviço de Materiais e Suprimentos, que tomará as providências necessárias. É obrigatória a imediata elaboração e autorização da requisição de compra no Sistema MercúrioWeb e a justificativa técnica da emergência/urgência, a qual deverá ser enviada para o e-mail **requisicao@eesc.usp.br** para análise e autorização da realização da compra fora do cronograma de compras estabelecido nesta seção.

Para compra direta, o prazo estimado de conclusão das Requisições de Compra é de 30 dias corridos, após a liberação pela Área Financeira. Para compras por licitação, o prazo dependerá da modalidade da licitação e das especificidades do bem ou serviço sendo adquirido.

#### <span id="page-7-0"></span>*8. Comunicação com o SVMATS*

Objetivando a melhor eficiência no processo de compras com a diminuição do prazo de atendimento às requisições; a melhoria da qualidade e eficiência dos serviços prestados pelo Serviço de Materiais e Suprimentos, referentes à aquisição de produtos/serviços e manutenção de bens patrimoniais e tendo em vista às novas ferramentas de comunicação; **o atendimento ao requisitante será realizado, exclusivamente, pelos seguintes meios:**

- Endereço Eletrônico: **requisicao@eesc.usp.br**
- WhatsApp Institucional: **(16) 3373-8189** (apenas mensagens de texto ou áudio gravado).

Os questionamentos/mensagens enviados por meio dos canais acima citados serão respondidos em até 24 horas corridas.

As mensagens enviadas via endereço eletrônico **requisicao@eesc.usp.br**, referentes às requisições elaboradas, deverão conter no Assunto (*subject*) – Requisição nº ou Req. nº para facilitar a localização/organização na caixa de mensagens. Neste endereço, também, poderão ser enviadas, reclamações, sugestões e elogios referentes às compras realizadas.

Este documento entra em vigor a partir de janeiro de 2022 e fica revogado o Comunicado ATFN 01/2020.

São Carlos, 14 de dezembro de 2021.

**Carlos Roberto Rodrigues**

Assistente Técnico Financeiro

**Edson Cezar Wendland**

Diretor da EESC

<span id="page-9-0"></span>*Anexo 1 – Manual do Requisitante*

# **Manual do Requisitante**

#### **Versão: 2019.12**

#### **Sumário**

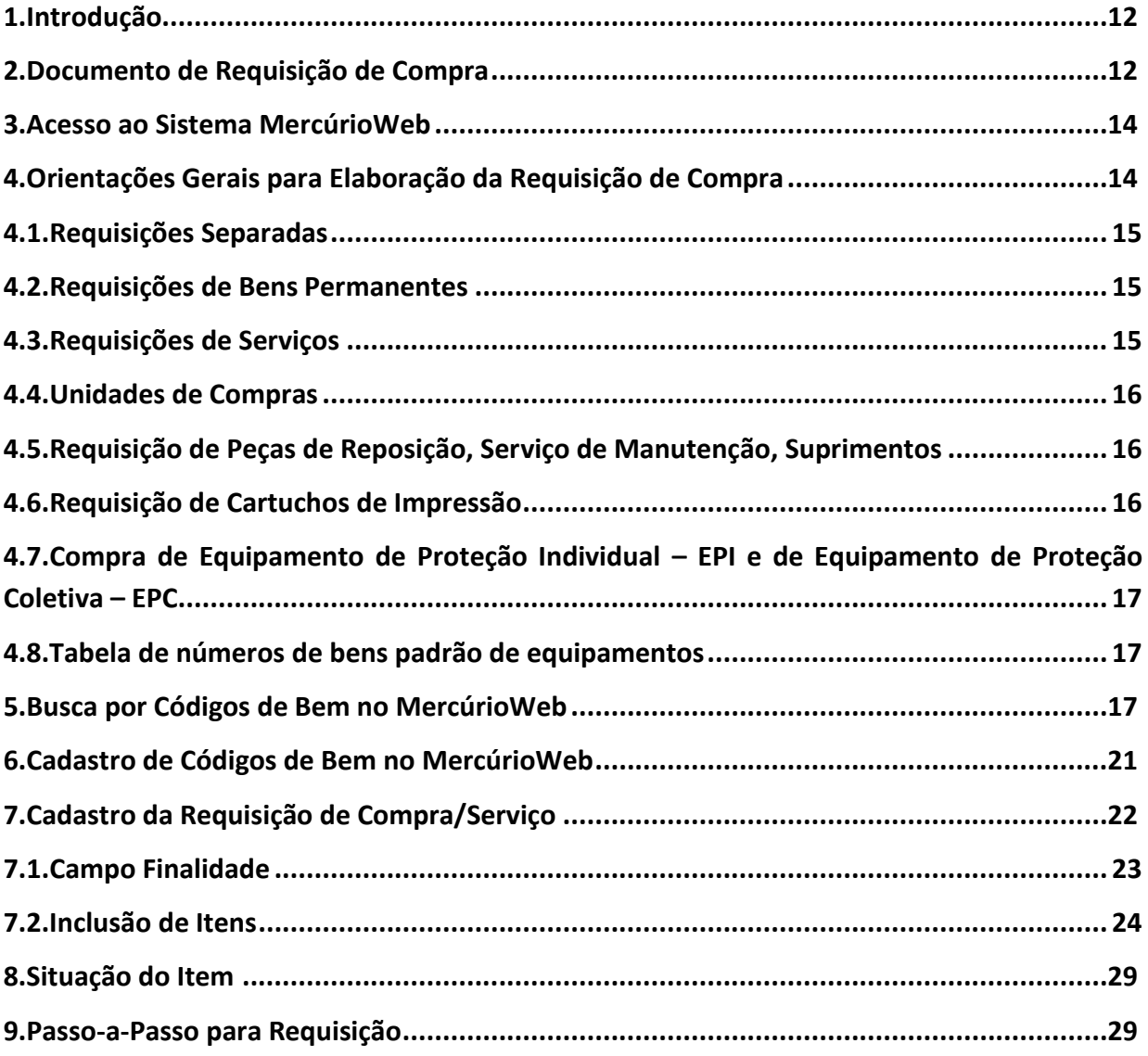

#### <span id="page-11-0"></span>**1. Introdução**

#### Prezados Colegas,

Nós, do Serviço de Materiais e Suprimentos (SVMATS), com a colaboração da Assessoria Administrativa e da Assistência Técnica Financeira, elaboramos esse manual para, de forma clara e objetiva, orientar vocês, nossos requisitantes, no momento de cadastrar requisições de compra/serviços no sistema MercúrioWeb.

A requisição é o documento mais importante do processo de compra e, por isso, é imprescindível que contenha informações corretas e completas, que permitam ao comprador identificar a demanda do requisitante por completo.

Quando completas, as requisições são atendidas de forma mais eficiente, tanto no tempo quanto na satisfação da demanda. Por outro lado, quando incompletas ou quando elaboradas com informações incorretas, além de levar muito mais tempo para serem atendidas, corre-se o risco de receber um material incorreto ou um serviço que não atende à sua demanda, desperdiçando tempo e recursos públicos.

Além deste manual, é importante que você também fique atento aos Comunicados da Assistência Técnica Financeira quanto a orientação para Procedimentos de Compras no ano corrente disponibilizados na [página da EESC.](http://www.eesc.usp.br/portaleesc/index.php?option=com_content&view=category&id=161&Itemid=736)

Qualquer dúvida, estamos à disposição para atendê-lo. Entre em contato conosco preferencialmente pelo e-mail [requisicao@eesc.usp.br](mailto:requisicao@eesc.usp.br) ou pelo WhatsApp Institucional (16) 3373- 8189.

Obrigado pela sua atenção, Equipe SVMATS.

#### <span id="page-11-1"></span>**2. Documento de Requisição de Compra**

O **Documento de Requisição de Compra** é o instrumento formal que descreve a demanda do requisitante e guia as ações dos compradores e contadores. A [Figura 1](#page-12-0) mostra um exemplo no qual podemos notar dois tipos de informações:

**a) Dados Gerais da Requisição:** estas informações identificam a requisição, o requisitante, a fonte de recursos e a data de cadastro da requisição.

**b) Dados Específicos da Demanda:** estas informações são definidas pelos **Códigos de Bem** cadastrados na requisição de compra e definem a demanda do requisitante.

O campo **Situação** do **Documento de Requisição de Compra** (canto superior direito da parte de dados específicos) informa ao requisitante o andamento do processo de compra para cada item cadastrado. A consulta pode ser feita no Mercúrio Web, levando o cursor do mouse até o menu do lado esquerdo na opção "Compra", depois até "Requisição" e, por fim, clicando em "Consulta" ou, simplesmente, clicando [aqui.](https://uspdigital.usp.br/mercurioweb/buscarRequisicoesCompra)

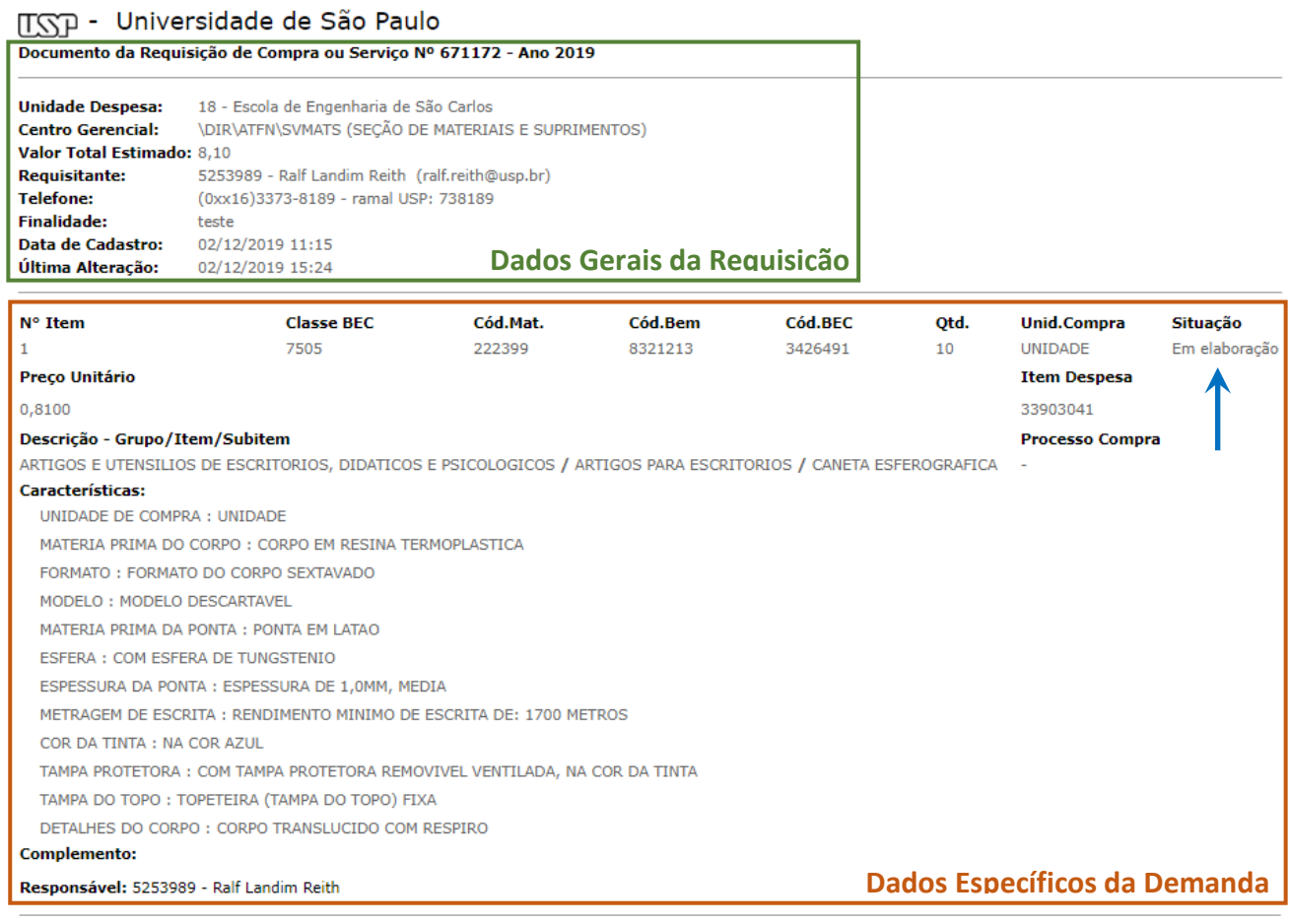

Figura 1 - Documento de Requisição de Compra.

<span id="page-12-0"></span>Das informações mostradas na [Figura 1,](#page-12-0) para elaborar a sua Requisição de Compra, é preciso informar a **Finalidade**, os **Códigos de Bem**, as **Quantidades** e, se necessário, o **Complemento** do item. Nas próximas páginas vamos explicar como inserir essas informações.

#### <span id="page-13-0"></span>**3. Acesso ao Sistema MercúrioWeb**

**As requisições de compra devem ser incluídas exclusivamente no sistema [MercúrioWeb](https://uspdigital.usp.br/mercurioweb/avisoWebObter) e,** para tal, você deve ser habilitado a executar este tipo de procedimento. Caso necessite de auxílio, converse com seu chefe imediato e entre em contato com a Assistência Técnica Financeira pelo email [financeira@eesc.usp.br](mailto:financeira@eesc.usp.br) ou pelo ramal 739233.

#### <span id="page-13-1"></span>**4. Orientações Gerais para Elaboração da Requisição de Compra**

Antes de incluir uma nova requisição no sistema, é muito importante reunir todas as informações necessárias para elaboração do documento.

No caso de requisição de compra para material de consumo (p.e. material de escritório, informática, limpeza e outros), verifique se a demanda não pode ser atendida pelo Almoxarifado. Para isso, consulte o [catálogo da unidade](https://uspdigital.usp.br/mercurioweb/merReqAlmoxCatalogoUni?codmnu=260) disponível também no MercúrioWeb. Caso o Almoxarifado não tenha estoque do material que você necessita, será necessário incluir uma requisição de compra e, além das informações citadas anteriormente, tenha em mãos uma lista dos **materiais**, **quantidades** e **códigos de bem** que atendem a sua demanda.

No caso de requisição para compra de material permanente (p.e. equipamentos de laboratório, computadores, impressoras, mobiliários e outros), além das informações obrigatórias, tenha em mãos uma lista dos **materiais**, **quantidades** e **códigos de bem** que atendem a sua demanda, o **nome** e o **número USP** do futuro responsável e o **número do local** onde o material será instalado ou armazenado.

Quando for necessário contratar um serviço de manutenção ou instalação para um equipamento, além das informações obrigatórias, será necessário informar o **nome** e o **número USP** do responsável pelo equipamento, bem como o **número do patrimônio** e **descrever o defeito apresentado**.

Por fim, quando for necessário contratar qualquer outro tipo de serviço (p.e. marcenaria, desenvolvimento de softwares, construção civil e outros), além das informações obrigatórias, será necessário informar o **nome** e o **número USP** do responsável e providenciar o **memorial descritivo** do serviço. O memorial descritivo é um documento que detalha todo o serviço a ser realizado, possibilitando assim a cotação com vários fornecedores. Outro detalhe importante, o memorial descritivo **não pode ser substituído** por orçamentos de fornecedores interessados em prestar o serviço.

A Figura 2 mostra um resumo das informações obrigatórias para elaborar requisições de compra conforme o tipo de demanda.

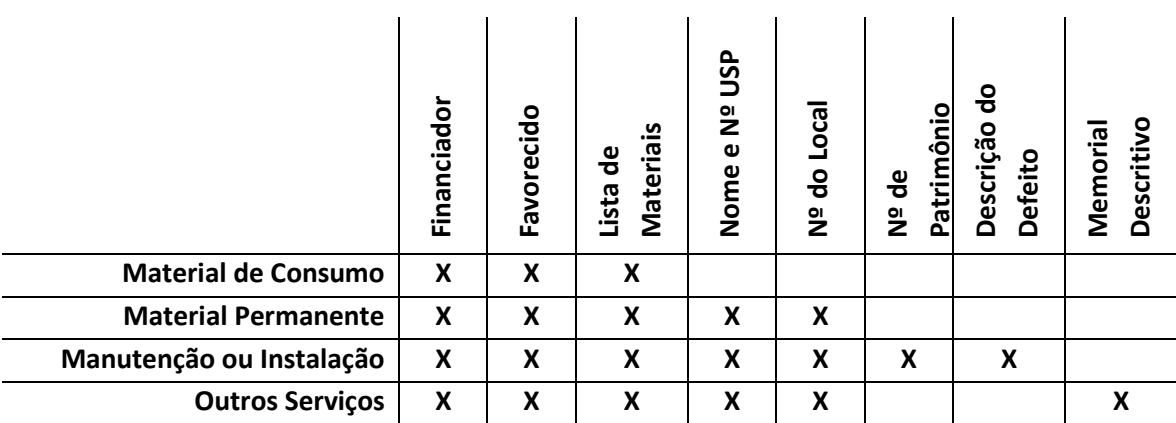

Figura 2 - Resumo das informações por tipo de demanda.

#### <span id="page-14-0"></span>*4.1. Requisições Separadas*

Para solicitação de vários tipos de produtos (exemplo: informática, materiais de pintura, elétrico, hidráulico, mobiliário, ferragens, etc.) devem ser elaboradas requisições diferentes. A requisição que possuir mais de 02 (dois) itens de grupos distintos que não são comprados nos mesmos fornecedores será devolvida para separação dos itens e novas requisições.

#### <span id="page-14-1"></span>*4.2. Requisições de Bens Permanentes*

Os bens permanentes ou patrimoniais (Item de despesa 4490xxxx) devem ser requisitados separadamente dos materiais de consumo (item de despesa: 3390xxxx), sempre que possível.

#### <span id="page-14-2"></span>*4.3. Requisições de Serviços*

**a) Obras:** Para serviços de obras, conforme orientação do Tribunal de Contas do Estado de São Paulo é obrigatório **Memorial Descritivo** que deve ser solicitado ao Serviço de Manutenção de Obras da EESC, autorizado pelo do Diretor da Unidade e estar de acordo com a **Ordem de Serviço nº 01/2013**, disponível no site da EESC, link Assistência Financeira.

- **b) Serviços:** Para serviços comuns (instalação, desinstalação e remanejamento de divisórias, serviços de vidraçaria; serviços de chaveiro e outros correlatos) deverá ser elaborado um **memorial descritivo** e enviado anexo à requisição de compra ou para email**: [requisicao@eesc.usp.br](mailto:requisicao@eesc.usp.br)** logo após a elaboração da requisição.
- **c) Manutenção de Equipamentos:** Em garantia ou fora de garantia: Ver item 08 deste Comunicado.

#### <span id="page-15-0"></span>*4.4. Unidades de Compras*

- **a) Em requisição produtos:** Unidade, caixa, pacote, rolo, cento, milheiro, grama, quilo, etc.;
- **b) Em requisição de serviço:** a quantidade sempre será igual a 01(um) serviço, no complemento pode ser acrescentado detalhamento do serviço. **Exemplo:** Serviço Gráfico – Quantidade 01 serviço – No complemento descrever confecção de 1.000 folhetos.

# <span id="page-15-1"></span>*4.5. Requisição de Peças de Reposição, Serviço de Manutenção, Suprimentos de Equipamento*

Deverá constar na requisição o número do patrimônio do bem onde serão aplicados. Caso não conste, a requisição será devolvida para complementação.

#### <span id="page-15-2"></span>*4.6. Requisição de Cartuchos de Impressão*

Conforme Súmula 35 do Tribunal de Contas do Estado de São Paulo, é proibida a aquisição de cartuchos originais, exceto para impressoras em garantia devendo constar o número patrimônio. Caso contrário, devem ser adquiridos cartuchos compatíveis novos, podendo ser exigido laudos técnicos.

# <span id="page-16-0"></span>*4.7. Compra de Equipamento de Proteção Individual – EPI e de Equipamento de Proteção Coletiva – EPC*

É obrigatória a indicação, no Complemento da Requisição, do número Certificado de Aprovação (C.A) do produto. As requisições de compra de EPI e EPC que não constarem os C.A dos produtos serão devolvidas para complementação.

O site [http://www.consultaca.com](http://www.consultaca.com/) pode ser utilizado para localização ou identificação de Certificado de Aprovação – C.A.

#### <span id="page-16-1"></span>*4.8. Tabela de números de bens padrão de equipamentos*

Para solicitação de alguns equipamentos tais como condicionadores de ar, microcomputadores, monitores, impressoras, entre outros, está disponibilizada, no site da EESC uma tabela com modelos padrão e seus códigos de bens, os quais deverão ser utilizados para elaboração das requisições de compras. Caso contrário, deve-se fazer a busca por código de bem do MercúrioWeb, como indicado na seção 5.

Os requisitantes que não encontrarem os materiais/serviços desejados no Sistema Mercúrio, deverão seguir as orientações constantes na seção 6 deste manual.

#### <span id="page-16-2"></span>**5. Busca por Códigos de Bem no MercúrioWeb**

Para encontrar a página para busca de bens no MercúrioWeb, acesse o sistema e, no menu da esquerda, mova o cursor para "Compra", depois para "Consultas" e finalmente clique em "Bens Materiais" ou, simplesmente, clique [aqui.](https://uspdigital.usp.br/mercurioweb/merItemBemBusca?m=mat&mostrarLinkCodigoBem=false&codmnu=339)

Após acessar a página para busca de bens no MercúrioWeb, você estará diante de uma tela similar à da [Figura 3,](#page-17-0) na qual você poderá buscar bens utilizando os seguintes campos: **Código Bem**, **Código Bec**, **Código Material**, **Grupo**, **Classe**, **Material ou Serviço** e **Busca Refinada**.

Para entender cada um destes campos, vamos ao seguinte exemplo: suponhamos que você deseja encontrar o código de bem para uma caneta "Bic Azul". Primeiro você deve conhecer as características principais da caneta, isto é, por exemplo, o tipo, a matéria prima e o formato do corpo, a cor, a espessura e a matéria prima da ponta e outras. No caso da "Bic Azul", vamos procurar no campo **Busca Refinada** com os seguintes termos: *caneta esferografica azul tungstenio latao sextavad\* "com respiro"*.

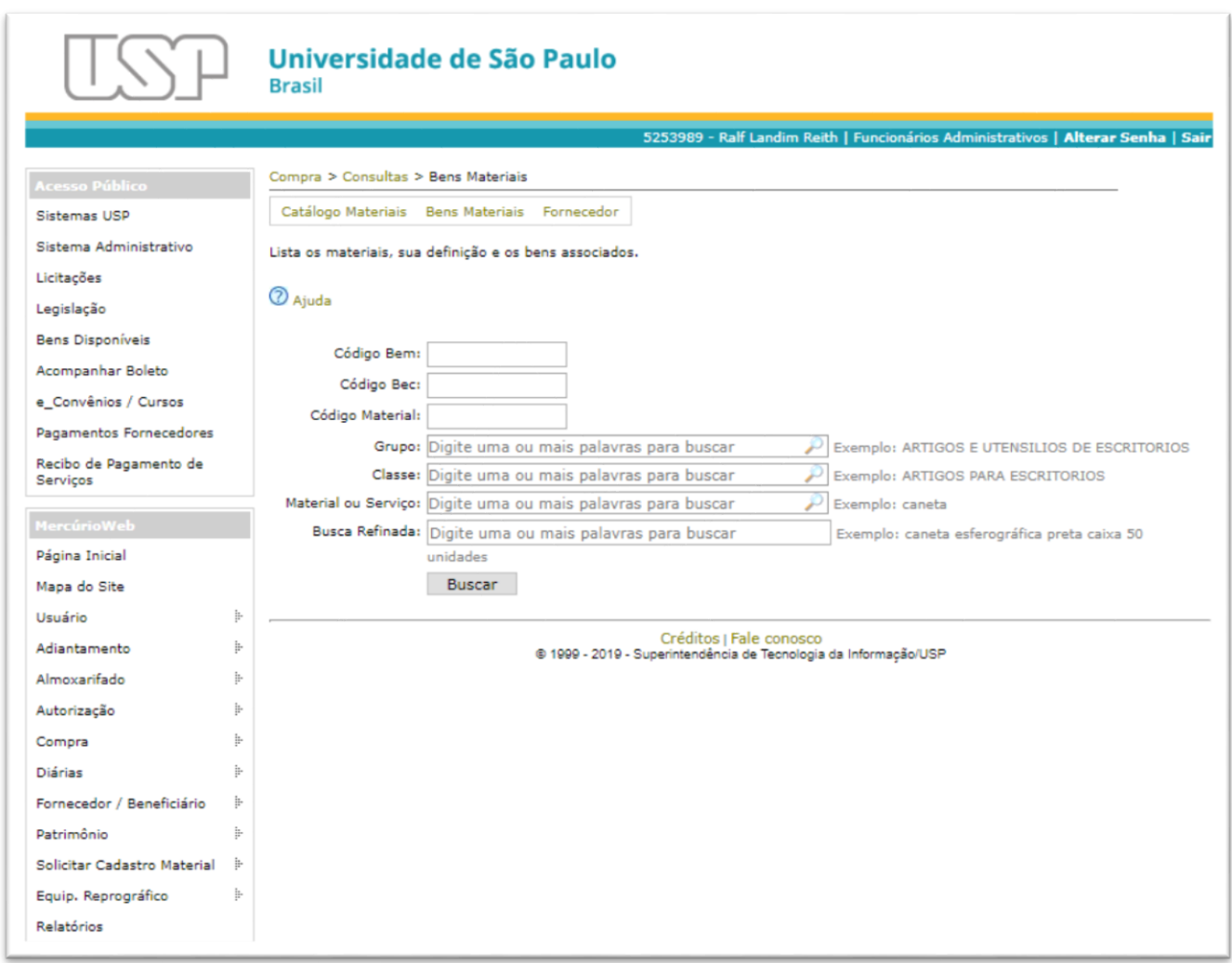

Figura 3 - Tela de busca de bens no MercúrioWeb.

<span id="page-17-0"></span>Ao clicar em buscar, você receberá um resultado com 3 registros encontrados, conforme mostra a [Figura 4.](#page-18-0) Repare que não utilizamos acentuação nos termos informados na **Busca Refinada**, assim como o termo "sextavad\*" faz com que a busca retorne ambas as características "sextavado" e "sextavada" e, por fim, o termo "com respiro" entre aspas duplas que faz o sistema procurar por características que contenham a frase exata.

Uma dica importante, na **Busca Refinada** você pode também excluir itens com uma característica indesejada dos seus resultados, basta colocar o sinal de menos (-) "colado" no termo indesejado. Por exemplo, uma busca utilizando os termos *caneta esferografica -azul tungstenio latao sextavad\* "com respiro"*, com o menos antes do termo "azul", receberíamos como resultado uma lista de todas as canetas esferográficas com as características mencionadas menos as de cor azul.

| <b>Bem</b> |         | Código BEC Grupo/Classe/Material/Item de Despesa                                                                                                    | Cadastro de Referência                                                         | Preco<br>Médio<br>⊘ | Características                                                                                                    |
|------------|---------|----------------------------------------------------------------------------------------------------|--------------------------------------------------------------------------------|---------------------|----------------------------------------------------------------------------------------------------|
| 5631378    | 3426491 | Grupo: ARTIGOS E UTENSILIOS DE<br>ESCRITORIOS, DIDATICOS E PSICOLOGICOS<br>(BEC: 75)<br>Classe: ARTIGOS PARA ESCRITORIOS (BEC:<br>7505)<br>Material: 222399 - CANETA ESFEROGRAFICA<br>(BEC: 262773)<br>Item de Despesa: 33903041 | CANETA ESFEROGRAFICA.RESINA<br>TERMOP., SEXTAVADA, 1MM, RESPIRO, 1700M, AZUL   | 30,50               | UNIDADE DE COMPRA: CAIXA 50 UNIDADE<br>MATERIA PRIMA DO CORPO: CORPO EM<br>RESINA TERMOPLASTICA<br>FORMATO: FORMATO DO CORPO<br><b>SEXTAVADO</b><br>MODELO: MODELO DESCARTAVEL<br>MATERIA PRIMA DA PONTA: PONTA EM<br><b>LATAO</b><br>ESFERA: COM ESFERA DE TUNGSTENIO<br>ESPESSURA DA PONTA: ESPESSURA DE<br>1.0MM, MEDIA<br>METRAGEM DE ESCRITA: RENDIMENTO<br>MINIMO DE ESCRITA DE: 1700 METROS<br>COR DA TINTA: NA COR AZUL<br>TAMPA PROTETORA: COM TAMPA<br>PROTETORA REMOVIVEL VENTILADA, NA<br>COR DA TINTA<br>TAMPA DO TOPO: TOPETEIRA (TAMPA DO<br>TOPO) FIXA<br>DETALHES DO CORPO: CORPO<br>TRANSLUCIDO COM RESPIRO        |
| 8321213    | 3426491 | Grupo: ARTIGOS E UTENSILIOS DE<br>ESCRITORIOS, DIDATICOS E PSICOLOGICOS<br>(BEC: 75)<br>Classe: ARTIGOS PARA ESCRITORIOS (BEC:<br>7505)<br>Material: 222399 - CANETA ESFEROGRAFICA<br>(BEC: 262773)<br>Item de Despesa: 33903041 | caneta esferografica, resina<br>termop., sextavada, 1mm, respiro, 1700m, azul  |                     | UNIDADE DE COMPRA: UNIDADE<br>MATERIA PRIMA DO CORPO: CORPO EM<br>RESINA TERMOPLASTICA<br>FORMATO: FORMATO DO CORPO<br>SEXTAVADO<br>MODELO: MODELO DESCARTAVEL<br>MATERIA PRIMA DA PONTA: PONTA EM<br>LATAO<br>ESFERA: COM ESFERA DE TUNGSTENIO<br>ESPESSURA DA PONTA: ESPESSURA DE<br>0.81 1.0MM, MEDIA<br>METRAGEM DE ESCRITA: RENDIMENTO<br>MINIMO DE ESCRITA DE: 1700 METROS<br>COR DA TINTA: NA COR AZUL<br>TAMPA PROTETORA: COM TAMPA<br>PROTETORA REMOVIVEL VENTILADA, NA<br><b>COR DA TINTA</b><br>TAMPA DO TOPO: TOPETEIRA (TAMPA DO<br>TOPO) FIXA<br>DETALHES DO CORPO: CORPO<br>TRANSLUCIDO COM RESPIRO                   |
| 7860277    | 3426491 | Grupo: ARTIGOS E UTENSILIOS DE<br>ESCRITORIOS, DIDATICOS E PSICOLOGICOS<br>(BEC:75)<br>Classe: ARTIGOS PARA ESCRITORIOS (BEC:<br>7505)<br>Material: 222399 - CANETA ESFEROGRAFICA<br>(BEC: 262773)<br>Item de Despesa: 33903041  | caneta esferografica, resina<br>termop., sextavada, 1 mm, respiro, 1700m, azul |                     | UNIDADE DE COMPRA: UNIDADE (S)<br>MATERIA PRIMA DO CORPO: CORPO EM<br>RESINA TERMOPLASTICA<br>FORMATO: FORMATO DO CORPO<br><b>SEXTAVADO</b><br>MODELO: MODELO DESCARTAVEL<br>MATERIA PRIMA DA PONTA: PONTA EM<br><b>LATAO</b><br><b>ESFERA: COM ESFERA DE TUNGSTENIO</b><br>ESPESSURA DA PONTA: ESPESSURA DE<br>0,53 1,0MM, MEDIA<br>METRAGEM DE ESCRITA: RENDIMENTO<br>MINIMO DE ESCRITA DE: 1700 METROS<br>COR DA TINTA: NA COR AZUL<br>TAMPA PROTETORA: COM TAMPA<br>PROTETORA REMOVIVEL VENTILADA, NA<br>COR DA TINTA<br>TAMPA DO TOPO: TOPETEIRA (TAMPA DO<br>TOPO) FIXA<br>DETALHES DO CORPO: CORPO<br>TRANSLUCIDO COM RESPIRO |

Figura 4 - Resultado de Busca de Código de Bem.

<span id="page-18-0"></span>Nos resultados da [Figura 4,](#page-18-0) note que os três resultados são canetas com descrições idênticas com exceção do **Código Bem** e da unidade de compra: no primeiro "CAIXA 50 UNIDADE" (bem 5631378), no segundo "UNIDADE" (bem 8321213) e no terceiro "UNIDADE (S)" (bem 7860277). Portanto, o Código de Bem representa o conjunto de características específicas que permitem individualizar o item, ou o serviço, que você precisa solicitar.

Reduzindo o grau de especificação temos o **Código BEC**. Este contém todas as características do **Código Bem** com exceção da unidade de compra e, por isso, podemos encontrar diversos **Códigos** 

**Bem** vinculados ao mesmo **Código BEC**. A finalidade deste código consiste em vincular os itens cadastrados no MercúrioWeb com o cadastro de materiais da Secretaria da Fazenda do Estado de São Paulo, o Siafísico.

Os campos **Material**, **Classe** e **Grupo**, sendo este último o menos específico, são apenas agrupamentos de itens e, ao contrário do **Código Bem** e **Código Bec**, não permitem a caracterização completa de um item. Na prática, ainda podemos fazer buscas pelo campo **Material** quando não sabemos precisamente o que vamos solicitar. No exemplo da [Figura 4,](#page-18-0) uma busca pelo **Material** "CANETA ESFEROGRÁFICA" traria como resultado todas as canetas do tipo esferográfica cadastradas no sistema.

Portanto, podemos encontrar o código de bem de duas formas. A primeira é, na **Busca Refinada**, utilizar palavras chaves para caracterizar o item que precisamos encontrar. A segunda é, uma vez identificado o tipo de **Material** que precisamos, procurar na lista de resultados da busca o Código Bem que melhor nos atende.

Preparamos n[o Quadro 2](#page-20-1) um resumo com dicas para utilização do campo "Busca Refinada" ao procurar um código de Bem no MercúrioWeb.

Por fim, caso não encontre o item desejado, será necessário solicitar o cadastro junto a Secretaria da Fazenda do Estado de São Paulo e aguardar alguns dias até a disponibilização do novo item no MercúrioWeb.

<span id="page-20-1"></span>

| Letras MAIUSCULAS e minúsculas | Não interferem no resultado final da busca, isto é, o<br>resultado seria o mesmo para, por exemplo, CADEIRA ou<br>cadeira.                                                                                                    |
|--------------------------------|----------------------------------------------------------------------------------------------------|
| Acentuação                     | Utilizar corretamente a acentuação não interfere no<br>resultado final da busca, isto é, uma busca por "roupão" ou<br>"roupao" trará os mesmos resultados                                                                                 |
| Erros de ortografia            | Sempre procure usando termos na grafia correta. Por<br>exemplo, busca por "lixo" e "licho" terão resultados<br>totalmente diferentes.                                                                                                    |
| -TERMO                         | O sinal de menos agregado junto ao TERMO exclui dos<br>resultados da busca os códigos de bem que possuem o<br>TERMO nas suas características.                                                                                             |
| "FRASE PERTINENTE"             | Utilizar uma frase entre aspas trará resultados com códigos<br>de bem que possuam uma correspondência exata à frase<br>indicada nas suas características.                                                                                 |
| Asterisco (*)                  | O sistema entende o asterisco como uma sequência de<br>caracteres coringas. Por exemplo, uma busca pelo termo lix*<br>trará resultados com o termo lixo, lixa, lixada e todos os<br>outros termos que começam com "lix".                  |
| Unidades de medida             | Infelizmente o sistema de buscas ainda não trabalha bem<br>com unidades de medida. Por exemplo, uma busca por uma<br>régua de 30 centímetros trará resultados diferentes quando<br>utilizados os termos "30 centímetros", "30cm", "30 cm" |

Quadro 2 - Orientações para busca refinada

## <span id="page-20-0"></span>**6. Cadastro de Códigos de Bem no MercúrioWeb**

Desde 2016, o cadastro de itens no Sistema MercúrioWeb passou a ser feito em duas etapas. A primeira, de responsabilidade do requisitante, consiste em identificar o Material referente ao código de bem e solicitar o cadastro ao Sistema Integrado de Informações Físico-Financeiras (Siafísico), sistema este operado pela Secretaria da Fazenda do Estado de São Paulo. Para auxiliar o requisitante, o Departamento de Administração da Reitoria da USP redigiu uma página com orientações sobre o assunto que pode ser acessada clicando [aqui.](https://da.reitoria.usp.br/divisao-de-material/servico-de-cadastro-de-materiais/orientacoes-sobre-o-cadastro-de-materiais/)

A segunda etapa, de responsabilidade descentralizada da Secretaria Fazenda, consiste em efetivar o cadastro após a avaliação das propostas enviadas na primeira etapa.

Caso você ainda tenha dificuldades em executar a primeira etapa, você pode solicitar ao SVMATS o cadastro dos materiais por meio do e-mail [requisicao@eesc.usp.br.](mailto:requisicao@eesc.usp.br) Neste caso, você deverá fornecer todas as características/descrição do produto a ser cadastrado. Destacamos que as solicitações de cadastro encaminhadas ao SVMATS junto ao Siafísico ocorrerão somente às **segundasfeiras.**

#### <span id="page-21-0"></span>**7. Cadastro da Requisição de Compra/Serviço**

Agora que você já tem as informações obrigatórias e a lista dos itens desejados com Código do Bem e quantidade, vamos passar para o cadastro da requisição no sistema MercúrioWeb. Para isso, acesse o sistema e, no menu da esquerda, mova o cursor para "Compra", depois para "Requisição" e finalmente clique em "Nova Requisição" ou, simplesmente, clique [aqui.](https://uspdigital.usp.br/mercurioweb/incluirRequisicaoCompra?codmnu=262)

Após acessar a página para cadastro de requisição no MercúrioWeb, você estará diante de uma tela similar à da [Figura 5,](#page-22-1) na qual você, inicialmente, deverá conferir se suas informações (**Telefone**, **E-mail**, **Unidade de Despesa** e **Centro de Despesa**) estão corretas. Caso o seu número de telefone estiver incorreto, corrija-o clicando no link "Atualize seu telefone". Essa informação é muito importante para que o comprador entre em contato com você em caso de dúvidas.

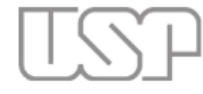

#### Universidade de São Paulo **Brasil**

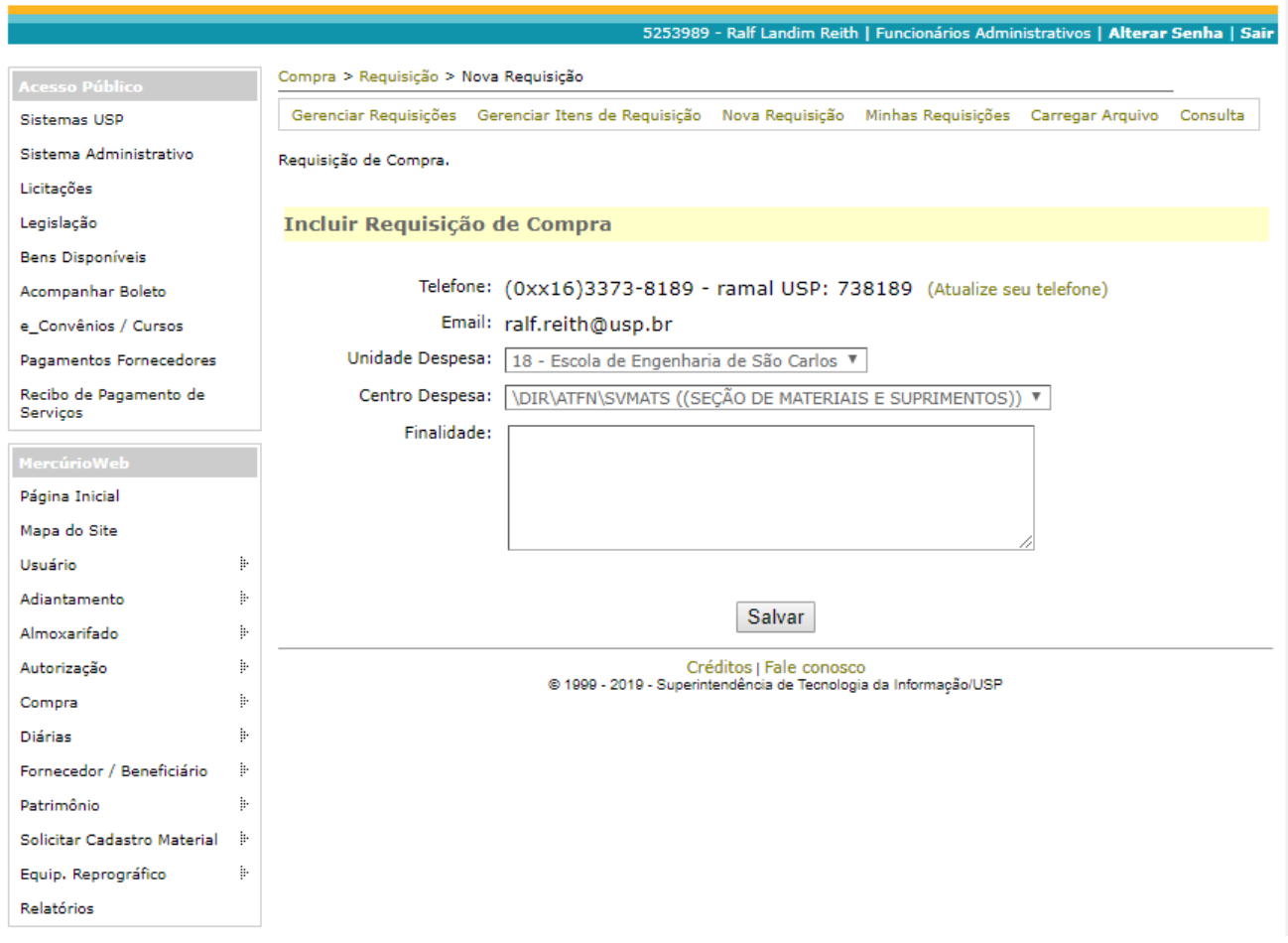

Figura 5 - Tela de inclusão de Requisição

<span id="page-22-1"></span>Importante: ao inserir as informações em qualquer um dos campos (Finalidade e Complemento) para cadastrar a requisição, não utilize aspas ("), ponto-e-vírgula (;) e quebra de linha.

#### <span id="page-22-0"></span>*7.1. Campo Finalidade*

No campo **Finalidade** é obrigatório constar:

*a)* **Justificativa (propósito/Motivo**) da aquisição para se evitar questionamentos internos ou externos (Tribunal de Contas do Estado);

*Obs: Não escrever genericamente "para uso do Setor, Seção, etc.*

- b) Número do **Financiador** (**FIN**) e do **Favorecido** (**FAV**);
- *c)* **Número de Patrimônio e/ou relação anexa:** quando se tratar de requisição de manutenção/instalação de bens patrimoniados. *Obs. Colocar o número completo com 09 algarismos, por exemplo: 018.123456. Em caso de muitos equipamentos para manutenção, fazer uma lista e encaminhar anexo à requisição.*
- d) **Número do local** onde será instalado/colocado, **Nome e Nº USP do Responsável**; quando se tratar de aquisição de bens permanentes (equipamentos, mobiliários, etc.). **Obs:** tratando-se de vários bens permanentes, o número de patrimônio poderá ser informado no **Complemento da especificação do item** ou enviado para o e-mail [requisicao@eesc.usp.br](mailto:requisicao@eesc.usp.br)
- e) **Nome e Número de Convênios (CAPES - PROAP e Outros):** Quando se tratar de compras com recursos de convênios, principalmente, CAPES-PROAP, deverá ser indicado o nome e número do convênio neste Campo. **Obs:** *Recursos CAPES-PROAP são exclusivos para compra de materiais de consumo e alguns tipos de serviços.*

#### <span id="page-23-0"></span>*7.2. Inclusão de Itens*

Na tela da [Figura 5](#page-22-1), ao clicar em "Salvar", você será direcionado à página para incluir o primeiro item da requisição, similar a tela mostrada na [Figura 6.](#page-24-0) Em posse da sua lista com **Materiais/Serviços**, **Quantidades** e **Códigos de Bem**, preencha os campos **Código de Bem** e **Qtde. Requerida**. Lembre-se, quando requisitar um serviço, a quantidade sempre será igual a 1 (um).

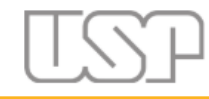

#### Universidade de São Paulo **Rrasil**

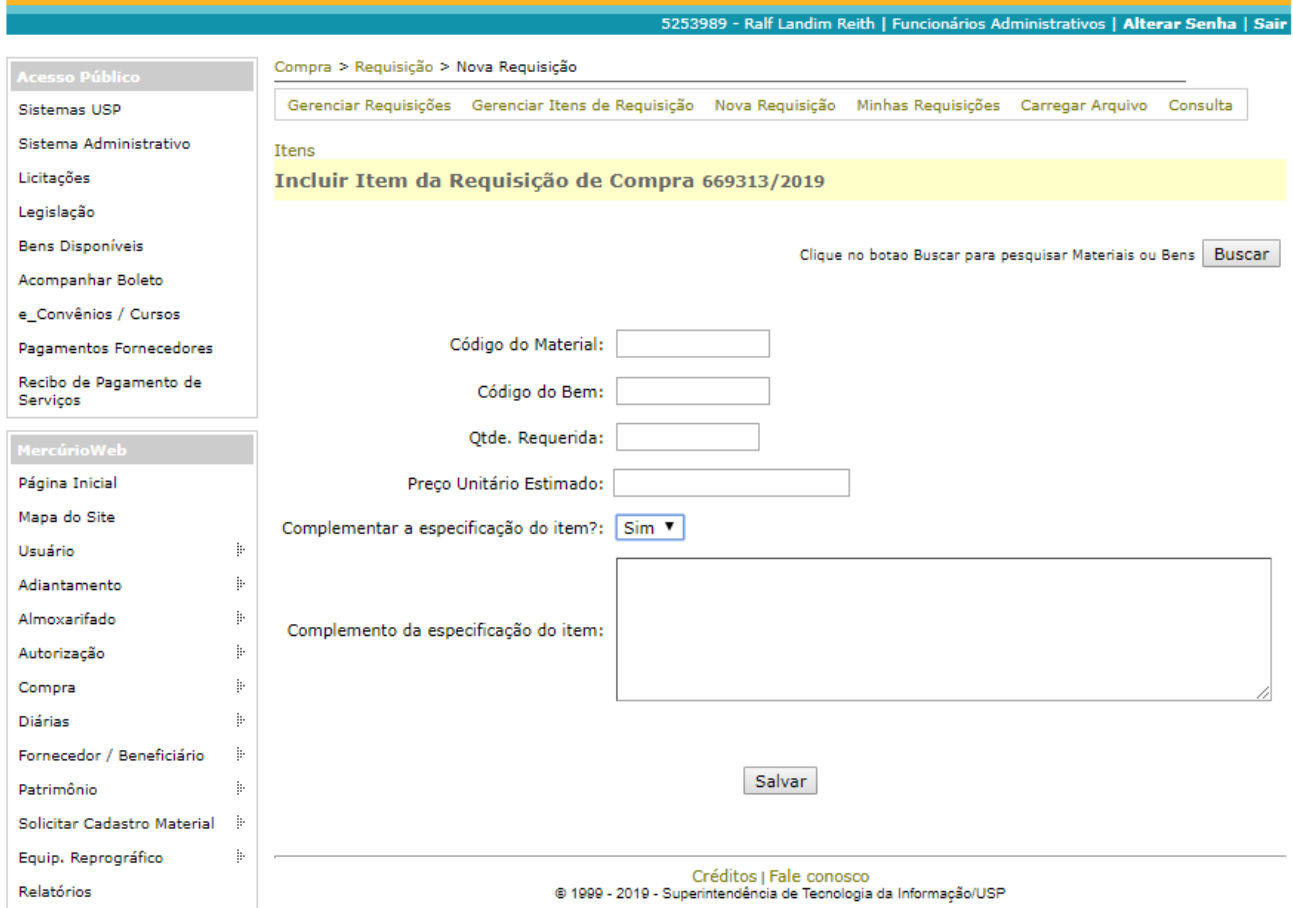

Figura 6 - Tela de inclusão de Item na Requisição.

<span id="page-24-0"></span>Alterando o campo **Complementar a especificação do item?** para "Sim", surgirá o campo **Complemento da especificação do item**. Neste espaço você deverá incluir as seguintes informações conforme o tipo da sua demanda:

- a) **Material de Consumo ou Permanente:** se necessário, além de características complementares, indique uma referência do material com os dizeres "MARCA/MODELO ou similar técnico";
- b) **Peças de Reposição para Materiais Permanentes:** o número de patrimônio do material permanente onde a peça será utilizada;
- c) **Equipamentos de Proteção Individual ou Coletiva:** o número do Certificado de Aprovação (C.A.) do produto. Caso necessário, o site<http://www.consultaca.com/> pode ser utilizado para localização ou identificação de C.A;
- d) **Serviço de Manutenção ou Instalação:** o nome e o número USP do responsável pelo equipamento e, em caso de manutenção, descrever o defeito apresentado;
- e) **Outros Serviços:** além de uma breve descrição do serviço demandado, o nome e o número USP do responsável pelo recebimento do serviço.

Importante, nunca informar no complemento do item da requisição de compras informações que contradizem o descrito nas características do produto/serviço. As requisições que contiverem estes vícios serão devolvidas para correção.

Após inserir as informações pertinentes ao campo de complemento, clique no botão "Salvar" e você será redirecionado para a tela mostrada na [Figura 7.](#page-25-0)

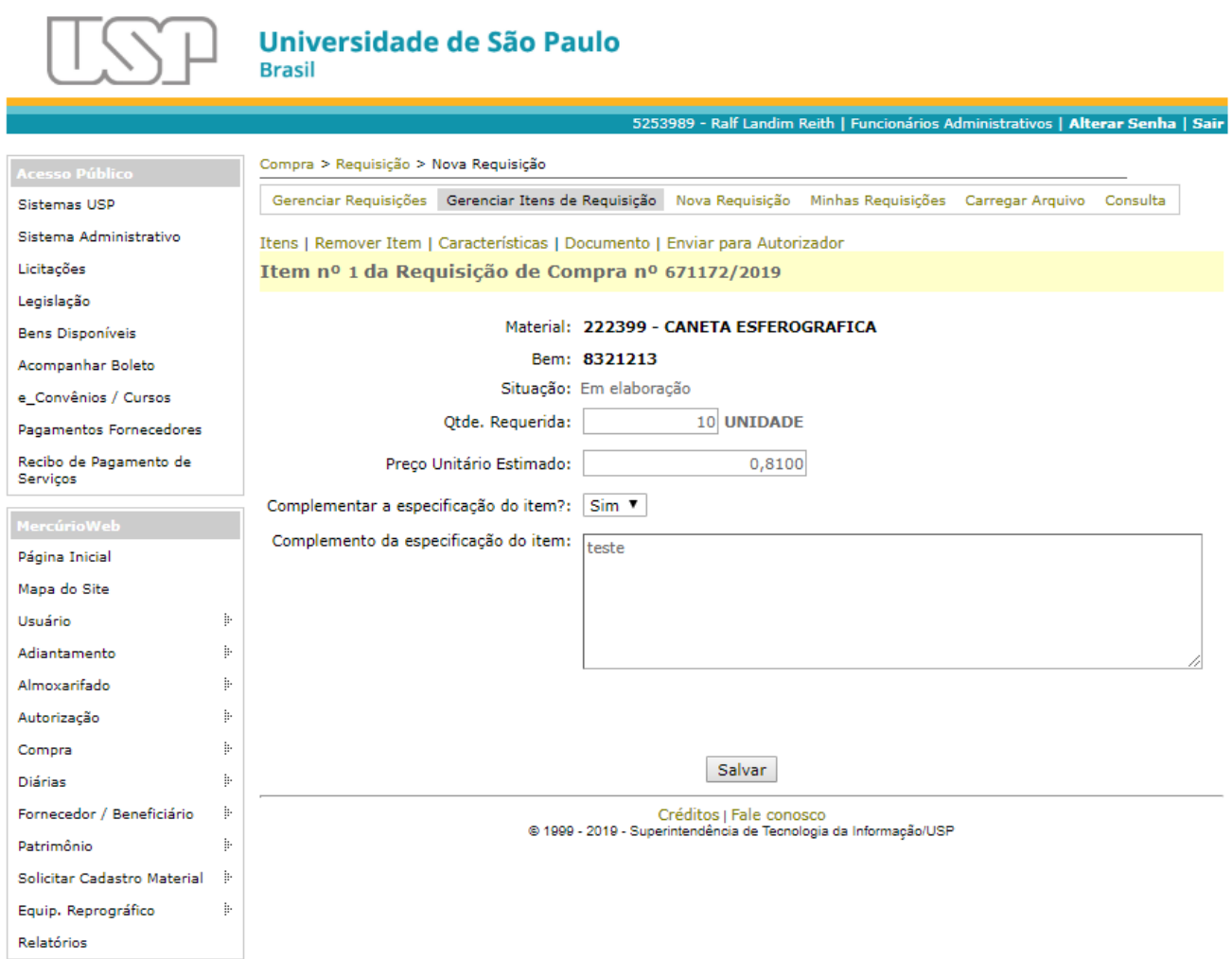

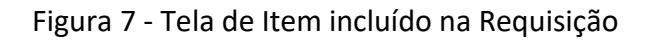

<span id="page-25-0"></span>Na tela d[a Figura 7](#page-25-0) você tem duas opções, encerrar a sua Requisição clicando em "Enviar para Autorizador" ou incluir mais itens. Caso você clique em "Enviar para o Autorizador", apenas o item

recém incluído será enviado para autorização, isto é, por exemplo, em uma requisição com três itens já cadastrados, ao incluir o quarto item e, nesta tela, você clicar "Enviar para Autorizador", os outros três itens permanecerão na situação **"Em elaboração"** enquanto que o quarto item passará para a situação **"P/ Autorizador"**.

Caso você tenha que cadastrar mais itens na sua requisição, clique em "Itens" e, na próxima tela será exibida uma lista com todos os itens já cadastrados na sua requisição, conforme mostrado na [Figura 8](#page-26-0), que, neste momento, terá apenas um. Para incluir o novo item clique em "Incluir Item" e você será redirecionado para a tela mostrada na [Figura 6,](#page-24-0) onde poderá repetir o procedimento visto até aqui.

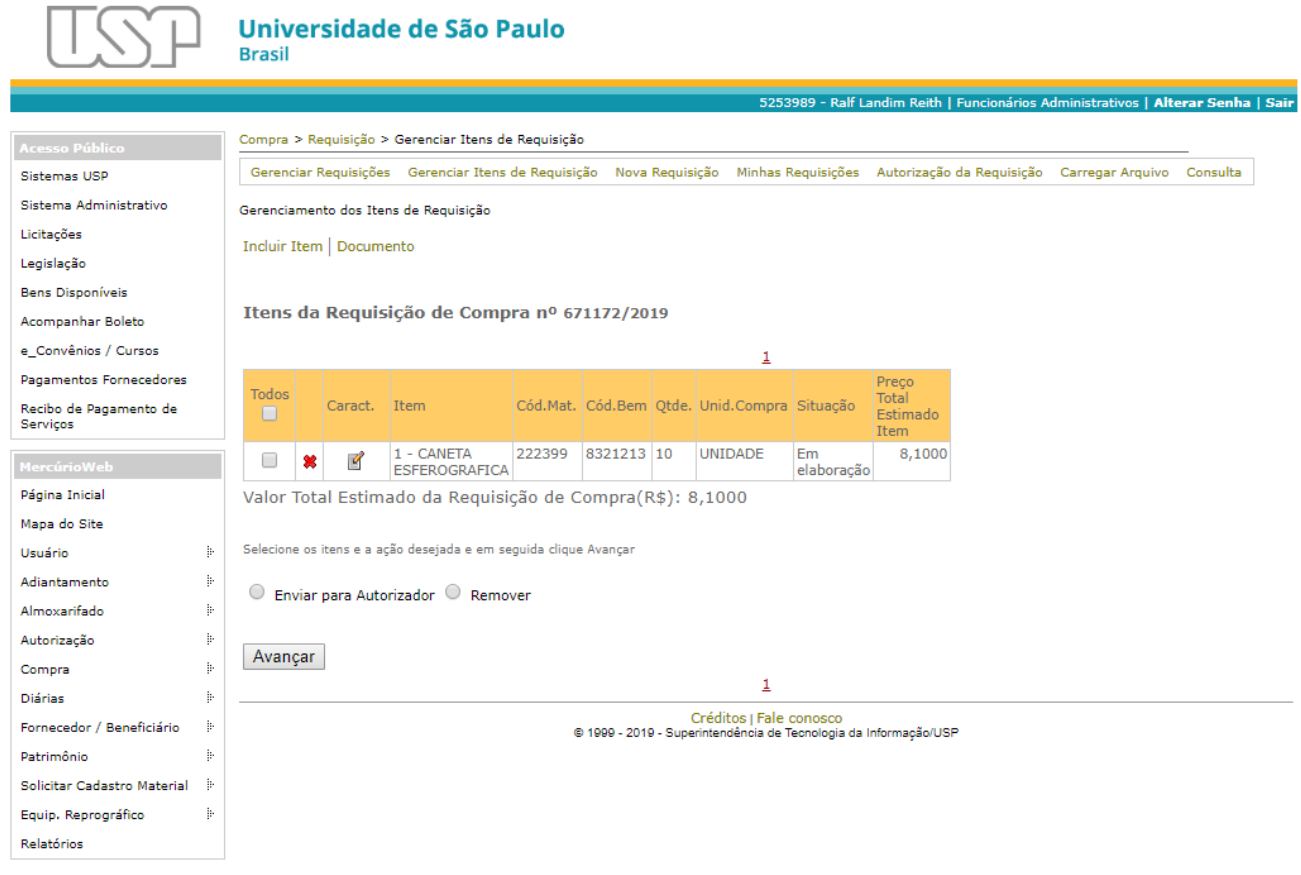

Figura 8 - Itens cadastrados na Requisição

<span id="page-26-0"></span>Quando você terminar de cadastrar todos os itens desejados na requisição de compra, verifique se todas as quantidades e unidades de compra estão corretas e, finalmente, envie a sua requisição para o Autorizador.

Existem duas maneiras de enviar uma requisição para autorização. A primeira delas é, na tela similar a apresentada na [Figura 8,](#page-26-0) selecione todos os itens clicando no quadrado localizado logo abaixo de "Todos", depois clique no círculo à localizado a esquerda de "Enviar para Autorizador" e, por fim, clique em "Avançar".

Na segunda maneira, clique em "Minhas Requisições" e será exibida uma lista com todas as requisições com itens que ainda estão na situação **"Em Elaboração"** e que foram cadastradas por você, conforme mostra a [Figura 9.](#page-27-0) Nesta tela, além de enviar para autorização, você pode excluir a requisição, alterar a lista de itens cadastrados, consultar pareceres, consultar o histórico de movimentação e visualizar o documento da requisição. Para enviar para autorizador, clique no quadrado referente a requisição desejada, depois clique no círculo localizado a esquerda de "Enviar para Autorizador" e, por fim, clique em "Avançar". Desta mesma maneira também é possível remover a requisição clicando no círculo da opção "Remover".

É importante destacar que sua requisição somente passará para a situação **"Para Compras"** quando for autorizada pelo seu Autorizador.

 $\Box \Box$ 

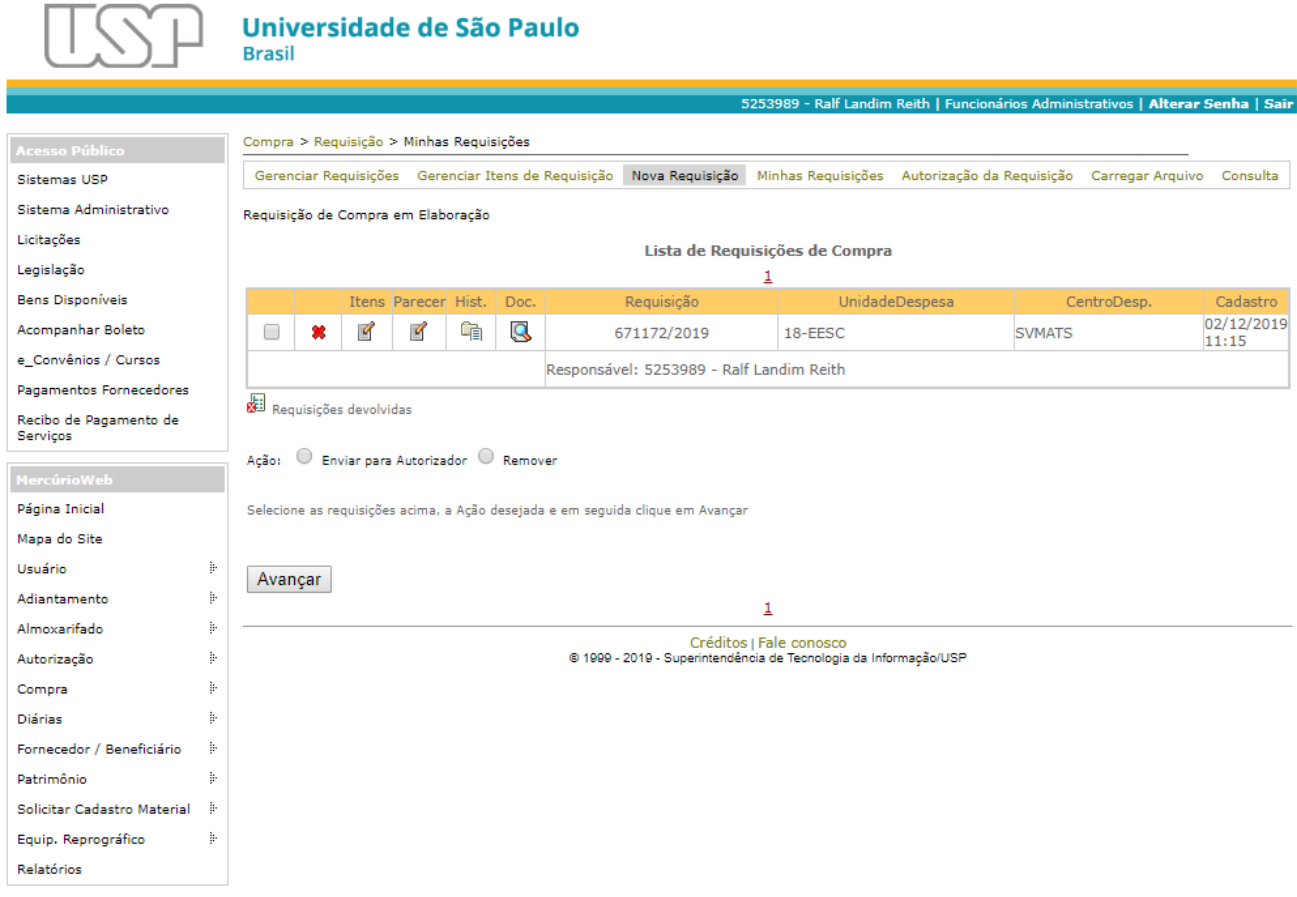

Figura 9 - Lista de requisições "Em Elaboração".

<span id="page-27-0"></span>Por fim, não é necessário comunicar ao Serviço de Materiais e Suprimentos que você cadastrou uma requisição pois todos os dias verificamos a existência de novas requisições. Em casos

especiais, nos quais você tem **urgência** no atendimento da sua demanda, envie um e-mail para [requisicao@eesc.usp.br](mailto:requisicao@eesc.usp.br) com o número da requisição no assunto e a descrição da urgência no corpo da mensagem.

Caso você tenha algum documento relacionado à sua requisição, por exemplo, um orçamento, favor envia-lo também para o e-mail [requisicao@eesc.usp.br](mailto:requisicao@eesc.usp.br) identificando o número da requisição no assunto.

#### <span id="page-28-0"></span>**8. Situação do Item**

Conforme o processo de compra se desenvolve, os itens cadastrados na requisição de compra mudam de situação de acordo com a etapa do processo, conforme indicado no [Quadro 3.](#page-28-2)

<span id="page-28-2"></span>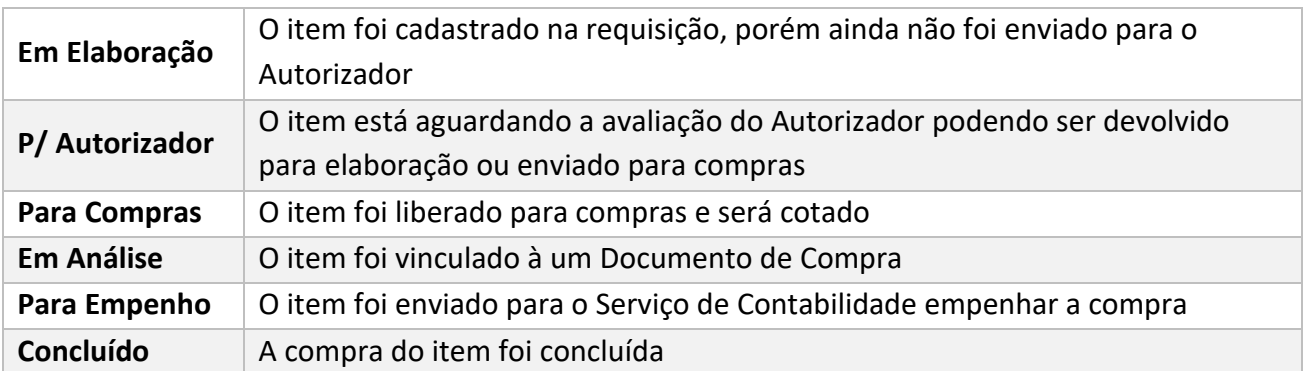

Quadro 3 - Situação da requisição de acordo com a etapa do processo.

#### <span id="page-28-1"></span>**9. Passo-a-Passo para Requisição**

O roteiro de passos no Quadro 3 apresenta um resumo das informações apresentadas neste manual e, portanto, não substitui a leitura dos outros capítulos. O passo-a-passo serve para uma orientação básica caso você tenha alguma dúvida ao cadastrar uma requisição de compra.

| 1º Passo | Verificar se o(s) item(ns) desejado(s) constam no estoque do Almoxarifado ou do             |  |  |  |  |
|----------|---------------------------------------------------------------------------------------------|--|--|--|--|
|          | Patrimônio.                                                                                 |  |  |  |  |
|          | Para materiais de consumo, consulte a lista de itens em estoque.<br>٠                       |  |  |  |  |
|          | Para materiais permanentes, entre em contato com o Patrimônio.                              |  |  |  |  |
|          | Caso você não encontre o que procura, siga para o 2º Passo.                                 |  |  |  |  |
| 2º Passo | Além da breve descrição do propósito, do financiador e do favorecido, reúna as              |  |  |  |  |
|          | informações necessárias para cadastrar a requisição conforme o tipo de demanda:             |  |  |  |  |
|          | Material de Consumo: lista de materiais.<br>$\bullet$                                       |  |  |  |  |
|          | Material Permanente: lista de materiais, nome, número USP e número de local.<br>$\bullet$   |  |  |  |  |
|          | Manutenção/Instalação: lista de materiais, nome, número USP, número de local,<br>$\bullet$  |  |  |  |  |
|          | número de patrimônio e descrição do defeito.                                                |  |  |  |  |
|          | Outros Serviços: lista de materiais, nome, número USP, número de local e<br>$\bullet$       |  |  |  |  |
|          | memorial descritivo.                                                                        |  |  |  |  |
| 3º Passo | Encontre os Códigos de Bem para os itens desejados pelos seguintes meios:                   |  |  |  |  |
|          | Consulta às tabelas de bens sugeridos no site da EESC.<br>$\bullet$                         |  |  |  |  |
|          | Busca por códigos no MercúrioWeb.                                                           |  |  |  |  |
| 4º Passo | Cadastre a Requisição de Compra no MercúrioWeb.                                             |  |  |  |  |
|          | Preencha o campo Finalidade conforme as orientações deste manual utilizando as<br>$\bullet$ |  |  |  |  |
|          | informações obtidas no 2º Passo.                                                            |  |  |  |  |
|          | Insira os itens desejados conforme as orientações deste manual utilizando as<br>$\bullet$   |  |  |  |  |
|          | informações obtidas no 3º Passo.                                                            |  |  |  |  |
|          | Lembre-se:                                                                                  |  |  |  |  |
|          | Cadastre requisições diferentes para tipos de material diferente.<br>$\bullet$              |  |  |  |  |
|          | Não utilize ponto-e-vírgula (;), aspas (") ou quebra de linha.<br>$\bullet$                 |  |  |  |  |
|          | O campo complemento deve ser utilizado apenas para complementar a descrição<br>$\bullet$    |  |  |  |  |
|          | do item.                                                                                    |  |  |  |  |
|          | Caso queira indicar uma referência para o item, utilize o termo "MARCA/MODELO<br>$\bullet$  |  |  |  |  |
|          | ou similar técnico" no campo Complemento.                                                   |  |  |  |  |
| 5º Passo | Envie a requisição completa para o seu Autorizador.                                         |  |  |  |  |
| 6º Passo | Caso você tenha algum documento importante pertinente a requisição que você                 |  |  |  |  |
|          | cadastrou, envie-o por e-mail para requisicao@eesc.usp.br.                                  |  |  |  |  |
| 7º Passo | Acompanhe o andamento da sua requisição.                                                    |  |  |  |  |
|          | Consulte o Documento da Requisição de Compra no Mercúrio Web<br>$\bullet$                   |  |  |  |  |
|          | Consulte a página do S.I.G.<br>$\bullet$                                                    |  |  |  |  |
|          | Entre em contato com o SVMATS pelo e-mail requisicao@eesc.usp.br ou pelo                    |  |  |  |  |
|          | WhatsApp institucional (16) 9.9715-7373                                                     |  |  |  |  |
| 8º Passo | Aguarde a entrega do material/serviço                                                       |  |  |  |  |

Quadro 4 - Visão geral do passo-a-passo para elaboração da requisição no MercúrioWeb.